# **My Cloud Services Portal User**

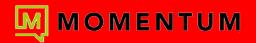

- Open a web browser and enter the secure URL (web address) provided to you for online account management.
- Enter your Username and Password credentials and submit
- 3. Follow any MFA setup and/or 6-digit verification code entry requests when prompted.

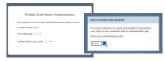

The Forgot Password? link can be used if a retrieval email has been defined/enabled on your account.

- 4. The portal opens when security protocols are met. During initial access, a **Terms and Conditions** dialog displays requiring manual acknowledgment to proceed. This dialog will only present again if the Ts&Cs are updated.
- » My Services Lists links to the Home Page/Dashboard for any numbers or extensions on the account. Click on a link to view the dashboard for the selected item.
- » Support Opens a page with useful information provided by the organization or service provider.
- » Training Opens a new web page to the Momentum University library.

The drop-down menu (top right) offers access to your directory Profile, Support, Training, and to Log Out.

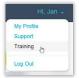

### **Profile**

View/Edit your profile info - manage password, notification emails, temporary e911 location, MFA method, and your directory information - right from here.

#### Voicemail

Listen to and manage your voicemails, reset your voicemail PIN, manage greetings, edit your voicemail settings, even block callers - all from this section.

# **Call Logs**

Quickly see your latest calls. This section displays your most recent call activity and offers tools to filter the information. Click View all Call Logs & Details to see and even export the details of up to 1000 of your calls over the past 90 days.

## **Applications**

Easy dashboard access to open the Sign in/Landing page of the add-on web services or applications your organization provided on your account.

#### **Basic Features**

Your simple On/Off feature settings are displayed right here for easy access, along with a link to View All Features so you can manage all of the voice services feature settings available to you on the account.

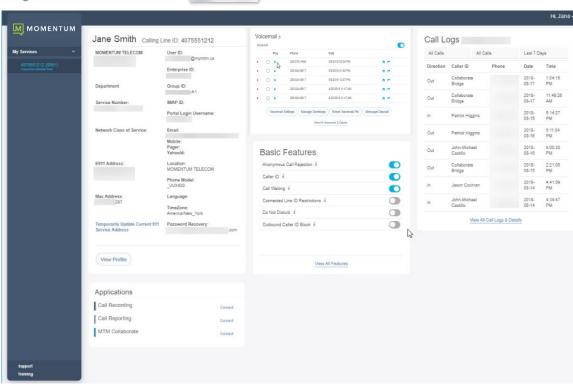